## **INFOR- Infor Expense Management**

Infor is a program that is used to manage expenses incurred by employees whether they are on a University P-Card, an out-of-pocket cash transaction or a cash advance. Any employee who has been granted a P-Card, has budget responsibility, travels or is required to purchase goods/services on behalf of the University will have an Infor account.

The University uses two document types within the Infor system; Expense Reports and Payment Requests. This manual provides step-by-step instructions on how to manage expenses using the Infor system.

## **Basic Information - Getting Started with Infor**

### **Navigation**

Infor uses a web based interface for a positive, user-friendly experience.

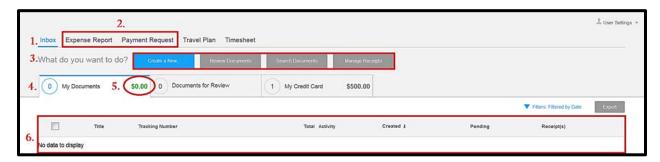

- 1. **My Inbox** Use the inbox tab to manage and create documents.
- 2. **Expense Report/Payment Request** Use this tab to alternate between Expense Reports and Payment Requests
- 3. What do you want to do?
  - a. <u>Create New</u>... Selecting this icon allow you to create a new Expense Report or Payment Request
  - b. <u>Review Documents</u> Selecting this box allows you to review Expense Claims or Payment Requests. This is particularly useful for approvers.
  - c. <u>Search Documents</u> Selecting this box will allow you to search for documents using a number of search parameters (e.g. Date submitted, overrides, tracking #, title inclusions, and activity)
  - d. Manage Receipts: View, search, and attach receipts
- 4. **Document Summary Tabs** These three tabs provide a summary of the owner's current inbox. The left-most circled number shows the number of current documents in the inbox, while the right-most number totals the value of the documents, though this may change if filters are applied.

- a. <u>My Documents</u> All documents related to the owner's Inbox (this may change based upon filter choices)
- b. <u>Documents for Review</u> Documents that are ready for approval review if the owner of the account is an approver for the budget code.
- c. <u>My Credit Card</u> View list of transactions (usually credit card) that have not been attached to an Expense Report
- 5. **Document Value Sum** This amount is the sum value of all documents within the tab field.
- 6. **Current Documents** All current documents in the Inbox queue.

### **Setup User Profile**

Before getting started with Infor, users should first setup their user profile. The user profile is located in the upper right-hand corner in the dropdown selection located within the owner's name.

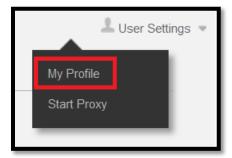

- 1. Select 'My Profile'.
- 2. Verify employee information is accurate.

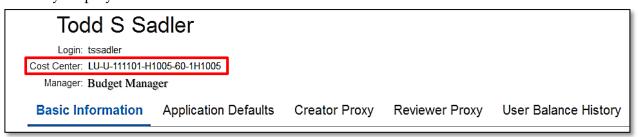

- o The FOAPAL listed should be the home department of the employee.
- o The Manager listed is the Budget Manager of the home department or the next level of approver if the employee is on the approval chain for the department.

3. Add additional email addresses if the employee will email receipts from an address other than their Liberty email.

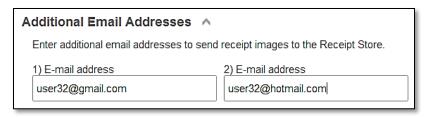

- 4. Assign Proxies to submit/review documents on behalf of employee.
  - o **Creator Proxy** Select application and assign a user id.
    - Expense Report: To reconcile P-card transactions
    - Payment Request: To submit violations of the Procurement Process

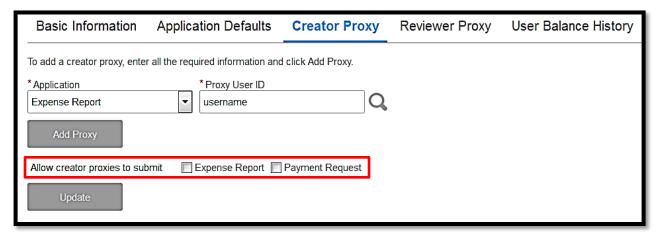

**Note**: Check the boxes to 'Allow creator proxies to submit' if you wish to allow proxies to submit documents to the approval process on your behalf.

- o Reviewer Proxy -
  - Select an application and assign a user id.
    - Expense Report: To approve P-card transactions Payment Request: To approve violations of the Procurement Process

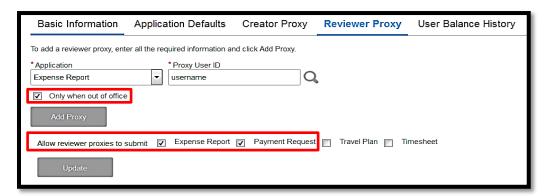

- Add additional parameters, if desired
  - Select the 'Only when out of office' option to limit proxy review to specified time periods.

\*Note: Users must specify these time periods by checking the 'Out of office' box on the 'Basic Information' tab

- Select the 'Allow reviewer proxies to submit' option to allow proxies to review *AND* approve documents.
- Do not select the 'Allow reviewer proxies to submit' option to allow proxies to review documents but not approve.
   This option should be used by managers who want to review and approve all p-card transactions but rely on a Budget Coordinator to review some details, such as FOAPAL.

## Proxy for another user

1. Click 'Start Proxy'

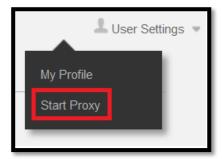

- Enter user ID or LU ID# of person you will be acting as and click on the magnifying glass. The yellow banner will appear with the name of the person for which you are proxying
- 3. To stop Proxy for another user you must "x" out of Infor and log back in.

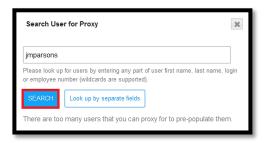

### Resources

1. Click 'Help'

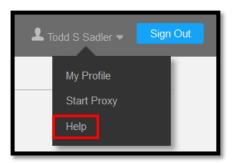

This will bring up list of links to resources:

- <u>Infor Basic Information</u>: The Infor Manual in its entirety
- <u>Exchange Rate Table</u>: Current and Historical Rate Tables for currency exchange
- <u>Per Diem Rates</u>: The GSA website to find Per Diem rates for International travel.
- <u>All Policies</u>: Finance Policies & Procedures
- <u>Uploading and Viewing Receipts</u>:
   Instructions for uploading receipts to your expense report
- Expense Reports (ER): Instructions on creating an expense report
- <u>Payment Requests</u>: Instructions on submitting a payment request
- <u>Cash Advances</u>: Instructions on requesting and reconciling a cash advance
- <u>Expense Types-Definitions</u>: The Commodity Code listing
- <u>If Vendor in Banner but not Infor</u>: Instructions
- <u>Missing Receipt Form</u>: Instructions on how to use this form when a receipt for a service was not obtained
- <u>Incentive/Gift Reporting form</u>: Instructions on how to use this form
- <u>Multiple Expense Types</u>: How to reconcile a transaction using more than one expense type
- Foreign Exchange Rate Calculation Manual and Worksheet: Instruction on converting foreign currency into USD for the purpose of reconciling transactions in Infor

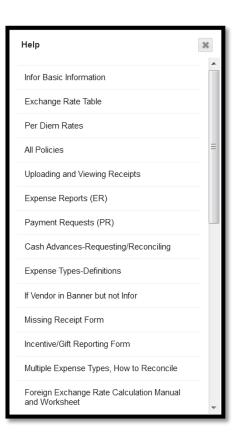

### **Expense Reports (ER)**

Expense Reports (ER) are used to reconcile P-Card transactions, request reimbursement for out-of-pocket expenses and request cash advances. All transactions submitted on an Expense Report must be directly related to the employee or charged on the employee's P-Card. When the Expense Report is completed, any reimbursements will be paid to the employee and any overages due back to LU will be the responsibility of the employee. At a minimum, Expense Reports must be submitted monthly.

1. Create a new ER by clicking the icon

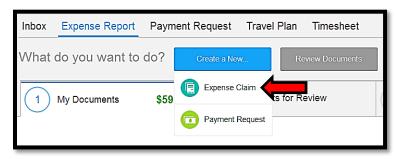

- 2. Add a title to the ER and select the Purpose of the ER,
  - a. Select, 'Continue'.

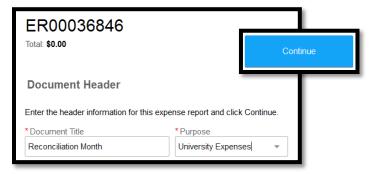

- 3. This will open a new window with an ER number. You will now have two windows open on your screen.
- 4. This ER is where you will Reconcile P-Card transactions and out-of-pocket expenses.

### **Reconcile P-Card Transactions**

All purchases made with a P-Card must be attached to an ER and assigned to a budget.

1. Attach P- Card Transactions to ER by clicking on the 'My Credit Card' button

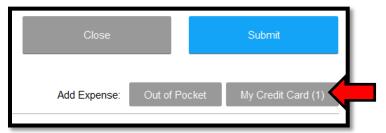

2. Select transactions from list and click the 'Add to Report' button

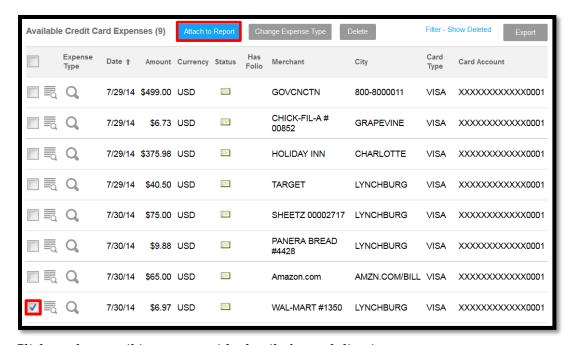

3. Click on the pencil icon to provide details for each line item.

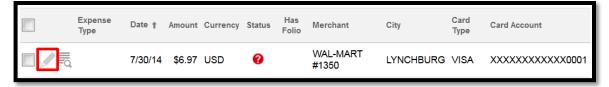

4. Select an Expense Type (Commodity Code) from the drop-down list and 'Save'

To Search for a Code

Type the first 2 digits of the code in the drop-down box

Use the up and down arrows to navigate to the correct code

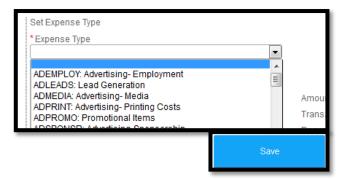

5. Fill out \*Required fields in 'Standard Information' section

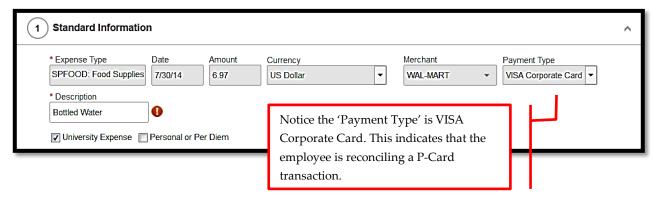

- 6. Indicate if transaction is a University or Personal/Per Diem expense using the checkboxes.
  - a. If you would like to switch the reconciliation orientation, you can select 'Switch Orientation' icon. This rearranges the location of the information on the screen.

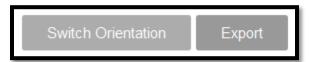

- i. NOTE: All screens are exportable within INFOR 10.0 to .CSV format
- 7. Add FOAPAL information to 'Charge Code Allocations' section in one of two ways.

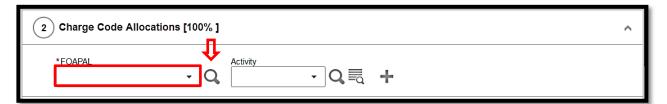

### a. Search for a FOAPAL by clicking the binoculars icon

- i. Recommended searches are by Organization Code or FOAPAL (Index Code)
  - 1. Wildcard: asterisk\*
  - 2. Searches are **NOT** case sensitive
- ii. Review list of returned values and select appropriate FOAPAL string

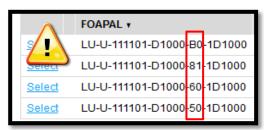

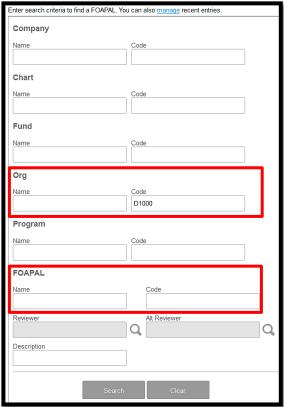

- 1. Notice that the only variable for each FOAPAL is the 2-digit **program code**
- 2. Program codes are based on the following categories:
  - a. 10 Instruction
  - b. 20 Research
  - c. 30 Public Service
  - d. 40 Academic Support
  - e. 50 Student Service
  - f. 60 Institutional Support
  - g. 81 Auxiliary Enterprises
  - h. 85 Independent Operations
  - i. B0 Operation of Maintenance & Plant

b. Once you have selected a FOAPAL, it will appear in the dropdown menu from the drop-down list

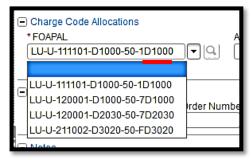

NOTE: Users <u>must</u> select the FOAPAL string with the program code that applies to <u>each</u> transaction

- i. Manage FOAPALs displayed in list by clicking the Magnifying Glass icon
- ii. Select the 'Manage' hyperlink

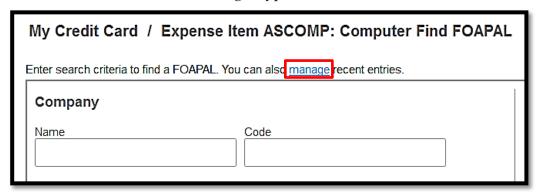

- 1. Assign default FOAPALs by checking the 'Favorites' box for each FOAPAL
- 2. Remove FOAPALs that should not be stored in list, such as projects that have been completed
- 8. Add an Activity code, if applicable, to the Activity field
  - a. Either search for a code, similar to searching for a FOAPAL
  - b. Or begin typing a code and select from the list

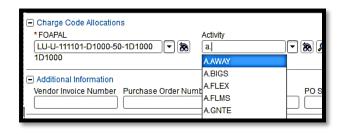

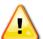

If an Index Code populates an Activity Code in Banner, it will NOTpopulate the Activity Code in Infor. <u>Users must enter BOTH the Activity and Index.</u>

9. Add a FOAPAL split, if applicable, by clicking on the plus icon

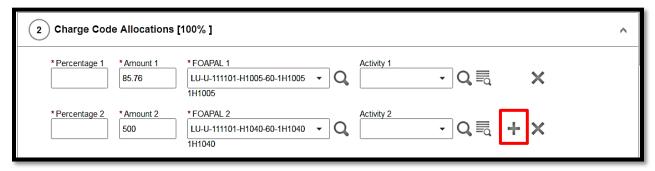

- 10. Fill out any applicable fields in 'Additional Information' section
  - a. Remember to add 'Location Code' for utility and/or asset purchases
- 11. Add detailed comments in 'Notes' section
- 12. Click the 'Save' button
- 13. Repeat steps 3 thru 12 for each P-Card transaction
- 14. Select the 'Done' button in the upper right hand corner of the screen to return to 'Overview' screen

## Requesting Reimbursement for Out-of-Pocket Expenses

All out-of-pocket expenses should be added to the ER as a cash transaction, marked as a University Expense and assigned to a budget.

1. Select 'Out of Pocket' icon in the upper right hand corner.

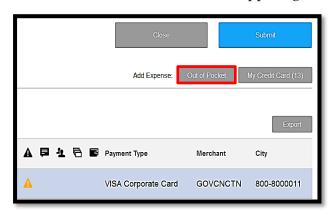

- Select the appropriate 'Expense Type'
   NOTE: If the incorrect Expense Type was chosen, select 'Change Expense' icon at the top of the page.
- 3. Fill out \*Required fields in 'Standard Information' section
- 4. Check 'University Expense'
- 5. Add FOAPAL information to 'Charge Code Allocations' section
- 6. Add an Activity code, if applicable, to the Activity field
- 7. Fill out any applicable fields in 'Additional Information' section

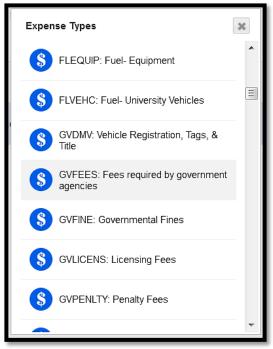

8. Add detailed comments in 'Notes' section

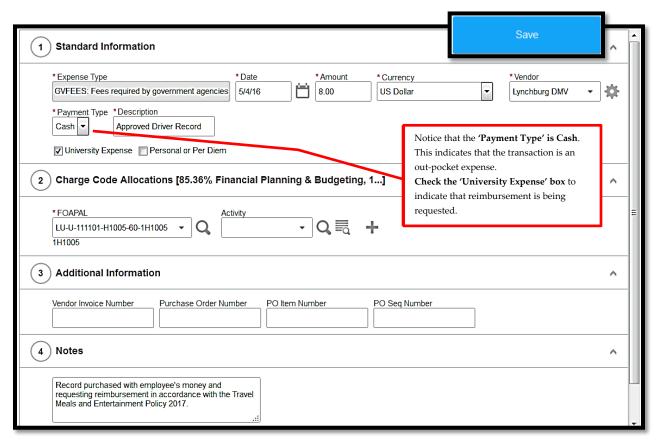

- 9. Click the 'Save' button
- 10. Repeat steps 1 thru 9 for each out-of-pocket expense

### Requesting Mileage Reimbursement

In order to request mileage reimbursement for personal vehicle usage on behalf of Liberty University, employees must add a line item for mileage to the ER.

1. Add a new 'Out of Pocket' expense by selecting a mileage Expense Type from the dropdown list on the 'Overview Tab'

| Travel Category   | Per Diem Allowance |
|-------------------|--------------------|
| Local Mileage     | MCMILE             |
| Host Travel       | HXMILE             |
| Interview Travel  | HXINMILE           |
| Business Travel   | TBMILE             |
| Pro Dev Travel    | TPMILE             |
| Recruiting Travel | TRMILE             |
| Team Travel       | TTMILE             |

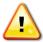

Notice the above expense types for mileage. These expense types can only be used when requesting reimbursement for personal vehicle usage on an ER.

- 2. Fill out \*Required fields in 'Standard Information' section
  - a. Date: Use the date of travel or first date of travel if more than one day
  - b. Distance: Using an online map tool, input distance in miles
  - c. Destination and Origination: Select the 'Magnifying Glass,' search in the "State/Province" field for CONUS (Continental United States). Select that option.

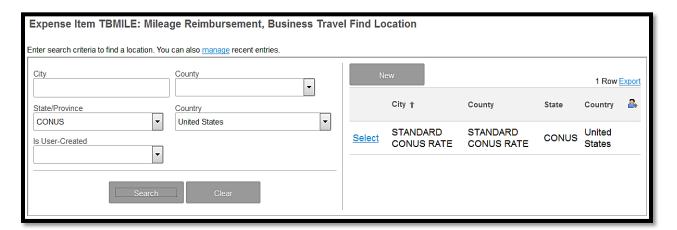

- 3. Add FOAPAL information to 'Charge Code Allocations' section
- 4. Add an Activity code, if applicable, to the Activity field
- 5. Fill out any applicable fields in 'Additional Information' section

a. Note: The 'Trip Number' field is used to record travel expenses for future reporting and planning. It should be specific, easy to remember, and repeatable. (ex. BAConf2016)

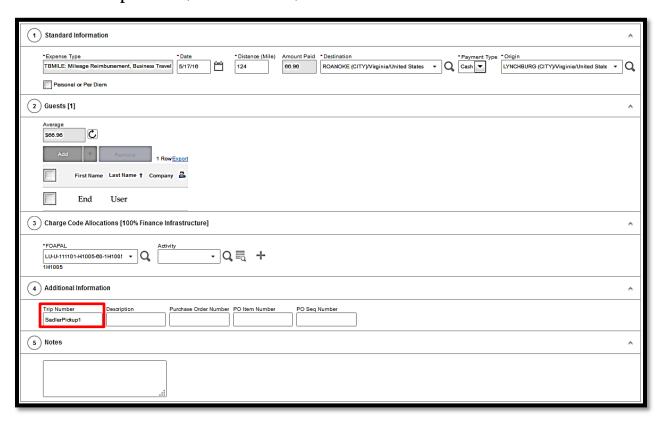

- 6. Add detailed comments in 'Notes' section
- 7. Click the 'Save' button

### **Multiple Line Items**

In order to reconcile an an item that requires multiple commodity codes (such as supplies and shipping), employees must use the Multiple Line Item expense type when reconciling the item in Infor.

- 1. Select the applicable P-Card transaction, and attach it to the expense report.
- 2. Click on the pencil icon to provide details for each line item.
- 3. Select "Muliple Expense Types" from the drop-down list and click "Save".

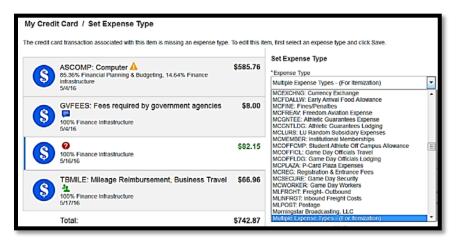

- 4. Enter the Description in the applicable space
  - a. Choose the correct FOAPAL
  - b. Click the icon next to "Itemizations."

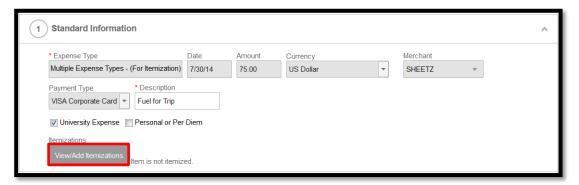

This window will open.

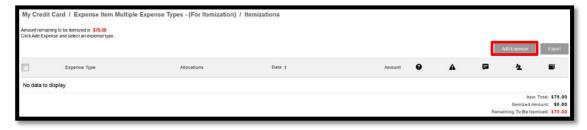

5. Select 'Add Expense'

- 6. Select the first commodity code from the drop down box under "Expense Type" or type the Commodity Code.
- 7. Change the "Amount" to the amount of the first item.
- 8. Leave the "Personal or Per Diem" box unchecked.

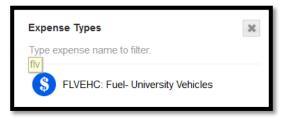

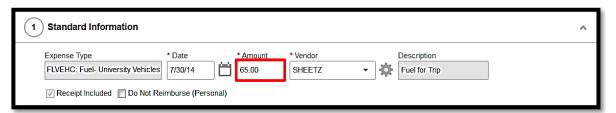

- 9. Check the FOAPAL for accuracy.
- 10. Click "Save."
- 11. Select the 'Add Expense' icon again.

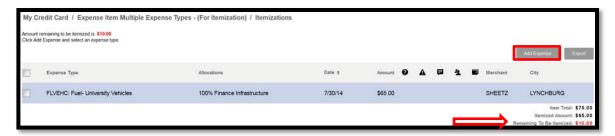

- a. For food choose the Commodity Code 'SVCATER'.
  - i. **NOTE**: The amount remaining to be itemized will display
- 12. Fill in the "Supplier/Shipper" information.
- 13. Leave the "Personal or Per Diem" box unchecked.

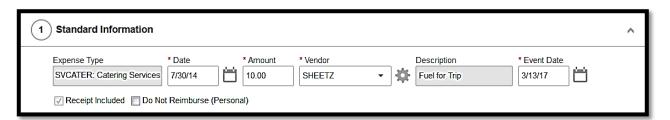

- 14. Click "Save."
  - a. Repeat the steps until the "Remaining To Be Itemized" amount is \$0.00.

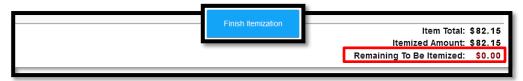

- 15. Click 'Finish Itemization'
- 16. Click 'Save'
- 17. The item is now added to the Expense Report.

### Requesting & Reconciling Per Diem

In order to request a per diem allowance to cover meals and incidentals while traveling on behalf of the University, employees will use the per diem calculator within Infor. If the employee uses a P-Card for per diem expenses, those expenses will be reconciled as a per diem expense and deducted from the allowance and the balance will be due to the employee after travel. If the employee does not use a P-Card for per diem expenses the entire allowance will be due to the employee after travel.

### Create Per Diem Allowance

1. Add a new 'Out of Pocket' expense by selecting a per diem allowance Expense Type from the drop-down list on the 'Overview Tab'

| Travel Category   | Per Diem Allowance |
|-------------------|--------------------|
| Host Travel       | HXPDALL            |
| Interview Travel  | HXINPDALL          |
| Business Travel   | TBPDALL            |
| Pro Dev Travel    | TPPDALL            |
| Recruiting Travel | TRPDALL            |
| Team Travel       | TTPDALL            |

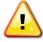

<u>Notice the expense types for the per diem allowance.</u> The allowance expense types should only be used when setting up the per diem calculator.

- 2. Fill out the \*Required fields to establish the daily rate
  - a. Date: Input first day of travel
  - b. Number of Nights/Days: Input number of days employee is in travel status
  - c. Trip Number: The 'Trip Number' field is used to record travel expenses for future reporting and planning. It should be specific, easy to remember, and repeatable. (ex. BillAccountingConf2016)

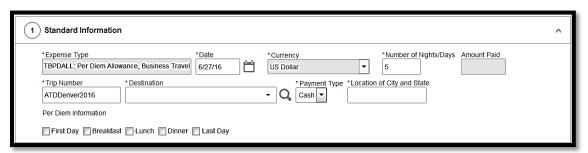

d. Destination: Input 'Standard CONUS RATE/CONUS/United States' as the destination.

- i. In accordance with the updated FY17 Travel Policy, all Continental United States (CONUS) travel will be reimbursed at a flat \$51 rate.
- e. To choose the destination, select the 'Magnifying Glass'
- f. In the 'State/Province' drop down, choose 'CONUS'
- g. Select 'Standard CONUS RATE/CONUS/United States'. This will take you back to the expense report.
  - i. <u>NOTE</u>: For international travel, the <u>General Services Administration</u> rate will still apply.

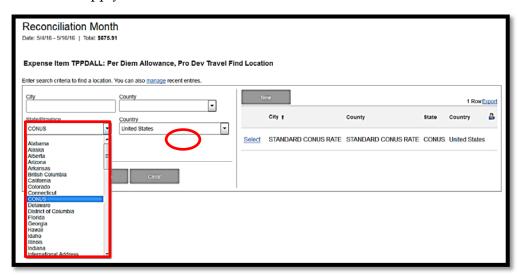

h. Location of City and State: Enter the city and state where you traveled to for business purposes (ex. New York City, New York)

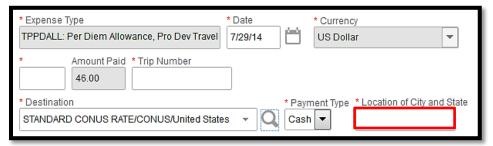

- i. Skip the daily deductions. You will do your deductions in a more efficient way.
- j. Choose your FOAPAL information
- k. Select the 'Deductions' icon at the top of the page
  - i. Check boxes to **deduct** First and Last day of travel (required)

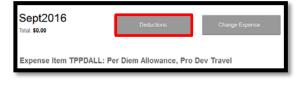

ii. Check boxes to deduct any provided meals from the per diem allowance

### 1. 'Save'

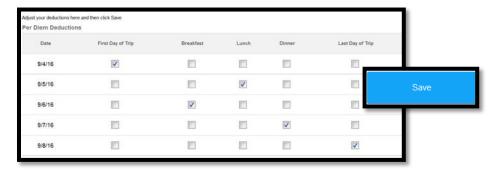

# m. Infor will create line items for each day with appropriate deductions

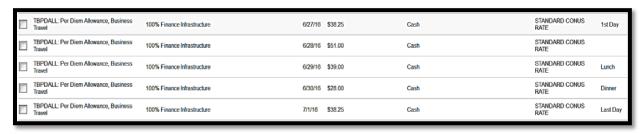

### **Reconcile Per Diem Expenses**

- 1. Attach P-Card Transactions related to per diem meals to the <u>same ER as the per diem</u> allowance
- 2. Select a Per Diem Expense Type from the drop-down list.

| Travel Category   | Per Diem Expenses |
|-------------------|-------------------|
| Host Travel       | HXDIEM            |
| Interview Travel  | HXINDIEM          |
| Business Travel   | TBDIEM            |
| Pro Dev Travel    | TPDIEM            |
| Recruiting Travel | TRDIEM            |
| Team Travel       | TTDIEM            |

3. Indicate that the transaction is related to per diem by checking the 'Personal or Per Diem' checkbox

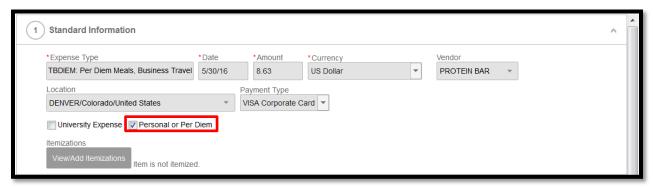

Note: By checking the 'Personal or Per Diem' checkbox, per policy the P-Cardholder is not required to attach itemized receipts; however, it may be required by your department's budget manager.

- 4. Add FOAPAL information to 'Charge Code Allocations' section
- 5. Fill out any applicable fields in 'Additional Information' section
- 6. 'Save' and repeat steps 2 thru 5 for each P-Card transaction related to per diem

## **Reconciling Car Rental Expenses**

Car rental expenses must be reconciled in detail using the itemization feature within Infor.

- 1. Attach P-Card Transactions related to car rentals to an Expense Report
- 2. Select a Car Rental Expense Type from the drop-down list.

| Travel Category   | Per Diem Expenses |
|-------------------|-------------------|
| Host Travel       | HXCAR             |
| Interview Travel  | HXINCAR           |
| Business Travel   | TBCAR             |
| Pro Dev Travel    | TPCAR             |
| Recruiting Travel | TRCAR             |
| Team Travel       | TTCAR             |

Notice the new expense types for car rental charges. The car expense types should only be used for expenses directly related to the car rental vendor. Fuel used for vehicle should still be reconciled to the applicable ground travel codes.

- 3. Fill out \*Required fields in the 'Standard Information' section
- 4. Indicate if the transaction is a University or personal expense using the checkboxes.
- 5. Add list of other travelers, if applicable, in 'Guests' section
- 6. Add FOAPAL information to 'Charge Code Allocations' section

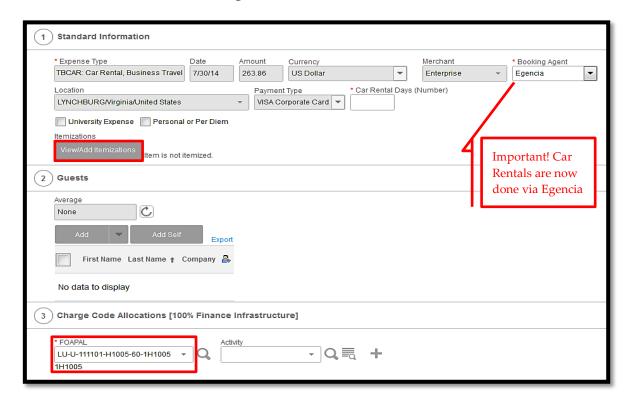

- 7. Fill out any applicable fields in 'Additional Information' section
- 8. Using the vendor invoice as a guide, itemize each car rental charge by selecting the 'Itemizations' button
  - a. Select appropriate expense type for each charge on the vendor invoice
  - b. Click 'Add Expense' button

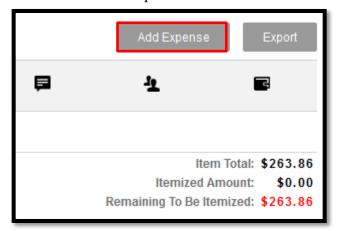

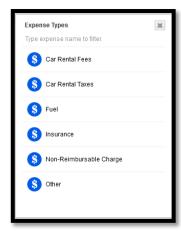

Update amount to match vendor invoice for each charge

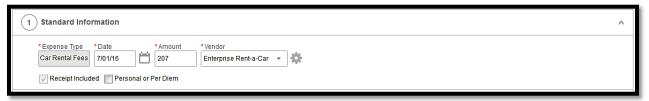

c. Indicate if any of the itemizations are personal by checking the 'Personal or Per Diem' checkbox

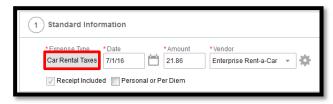

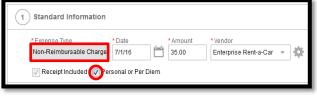

- d. Save and repeat steps for each charge
- e. Items not covered by the University should be marked as personal

NOTE: Refueling the car at the rental car facility is not covered by the University; therefore, it is a "Non-Reimbursable Charge"

- 9. Once amount 'Remaining To Be Itemized' equals \$0.00, 'Finish Itemization'
  - a. Each line item will be listed separately
- 10. Select 'Save'

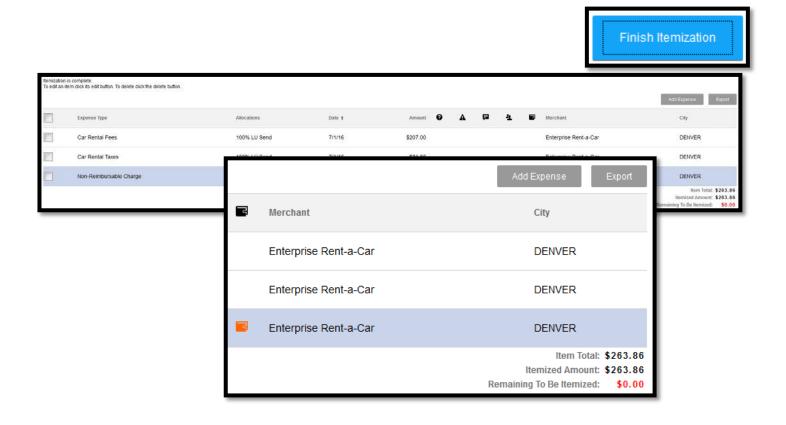

## **Reconciling Hotel Expenses**

Hotel expenses must be reconciled in detail on the ER using the itemization feature within Infor.

1. Select a lodging Expense Type from the drop-down list

| Travel Category   | Lodging Expense |
|-------------------|-----------------|
| Host Travel       | HXLDG           |
| Interview Travel  | HXINLDG         |
| Business Travel   | TBLDG           |
| Pro Dev Travel    | TPLDG           |
| Recruiting Travel | TRLDG           |
| Team Travel       | TTLDG           |

- Click 'Add Expense'
- 3. Fill out \*Required fields in the 'Standard Information' section
- 4. Indicate if the transaction is a University or personal expense using the checkboxes.
- 5. Add list of other travelers, if applicable, in 'Guests' section
- 6. Add FOAPAL information to 'Charge Code Allocations' section
- 7. Fill out any applicable fields in 'Additional Information' section
- 8. Using the vendor invoice as a guide, itemize each hotel charge by selecting the

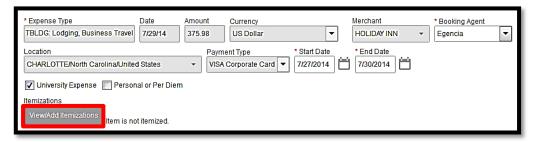

'Itemizations' button

- a. Itemize daily charges first using the 'Quick Itemize' tool
- Using hotel bill as a guide, input daily charges and 'Continue'
   Note: If rates change during stay, use the quick itemize feature again for each daily rate

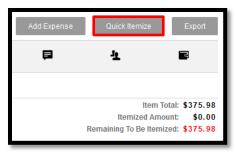

- c. Itemize other charges by selecting the appropriate 'Expense Type' from drop-down list
  - Update amount to match vendor invoice for each charge
  - ii. Indicate if any of the itemizations are personal by checking the 'Personal or Per Diem' checkbox
- d. Save and repeat steps for each charge

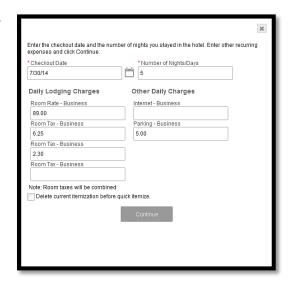

### **Uploading Receipts/Invoices**

Attaching electronic copies of receipts to documents within Infor meets the IRS guidelines for receipt retention, so paper copies of receipts will no longer need to be kept in paper files. However, **before discarding paper receipts, users must verify the receipts are legible** when attaching to a document in Infor.

### Option 1 – Send to Receipt Store and attach later

- 1. Email receipt(s) to <a href="mailto:liberty-xm-prd@xmmail.saas.infor.com">liberty-xm-prd@xmmail.saas.infor.com</a>
- 2. Either access 'Receipt Store' from 'Receipts' menu
  - a. From an existing document, click the 'Manage Receipts' drop-down menu
  - b. 'Choose an image from the receipt store'

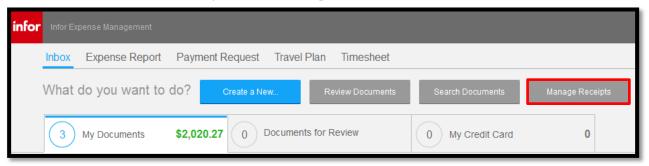

- c. Select 'Search My Receipts' to view a receipt
  - i. Click the trash icon to delete a receipt
- 3. Or attach receipts when submitting the document
  - a. From your Inbox
    - i. Select the Expense Report you wish to add receipts to
    - ii. Select 'Insert Receipts'

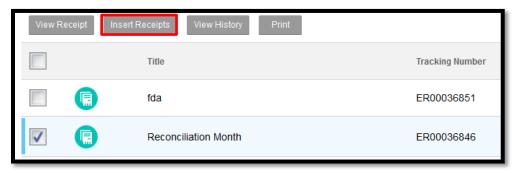

- b. From the Expense Report
  - i. Click 'Submit' when the document is ready for submission
  - ii. Select 'Attach Receipts'
  - iii. Choose either 'Receipt Store' or 'Browse'. If you choose the 'Receipt Store' option, select the receipt you wish to load.

#### iv. Select 'DONE'.

### Option 2 – Directly from a document (Expense Report or Payment Request)

- 1. Save an electronic copy of receipts on computer
- 2. From an existing document, click the 'Receipts' drop-down menu
  - a. Select 'Attach Receipts'
  - b. Select 'Browse' and add receipt(s)
  - c. Click 'Attach' button
  - d. Click 'Done' after message that receipt(s) were uploaded successfully appears

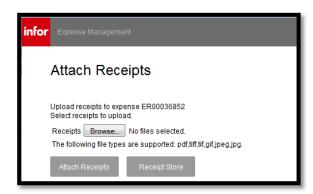

## Option 3 - Scan a packet of receipts (Recommended/Best Practice)

- 1. Create a packet of receipts in the same order as line items on a completed document
- 2. Scan packet to Liberty email from a University printer
- 3. Forward email to <u>liberty-xm-prd@xmmail.saas.infor.com</u> with document number in the subject line.

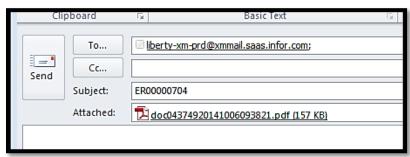

# **Viewing Receipts/Invoices**

# **Option 1 – Directly from Document**

- 1. Select the Expense Report and click 'View Receipt'.
- 2. View receipts individually by clicking the 'previous' and 'next' buttons

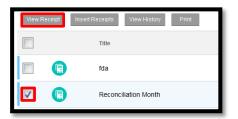

3. Select 'View All' to see all receipts attached to the document

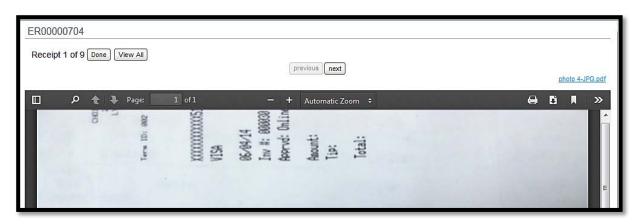

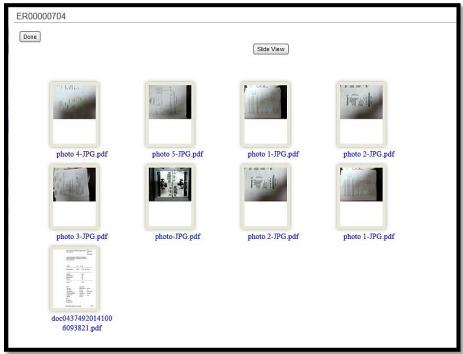

# Option 2 – Across all documents

1. Select 'Manage Receipts' option from Inbox

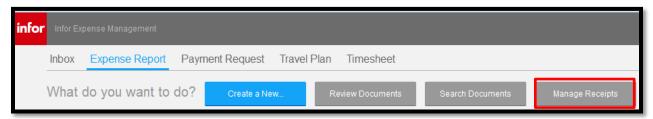

- 2. Select 'View Receipts' icon to view photos of receipts
- 3. Select 'Number of Receipts' link to view list of receipts
- 4. Select 'Tracking Number' link to view history of receipt uploads

## Logging into Infor (for the first time)

Access Infor from myLU/My Access. You will be instructed to verify your email.

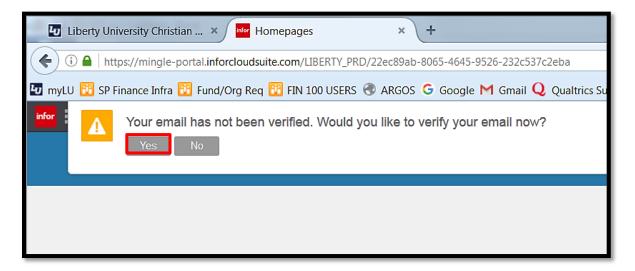

- Choose "Yes"
- The system will generate an email to your inbox. Click "okay" to verify that you understand this process.

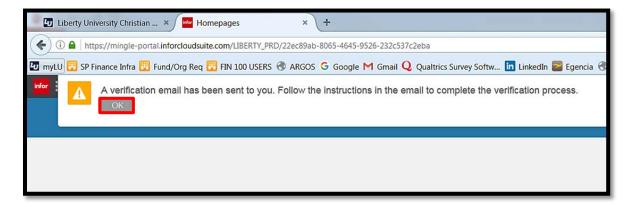

• You will receive an email within several minutes. This email will contain the link needed to verify your email.

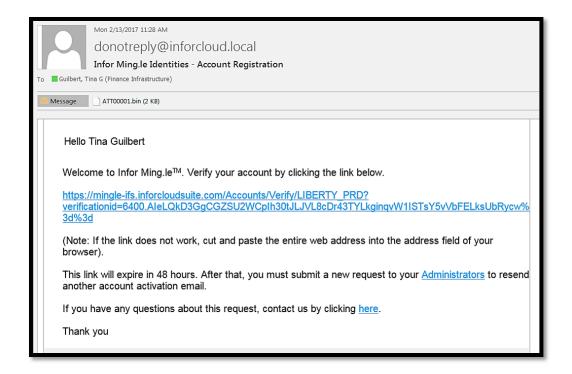

• Once you receive the email click the link as instructed. The link will take you to Infor Mingle. Keep in mind that if the link is not used promptly it will expire. If this happens you will need to close your browser and start the process again.

IMPORTANT!! If you are not using your default browser to verify your email, copy and paste the link into the browser you sent the link from.

If you get an error while trying to login, please try again. Sometime Infor will experience login issues.

• At this page continue the sign in process by clicking "Liberty University."

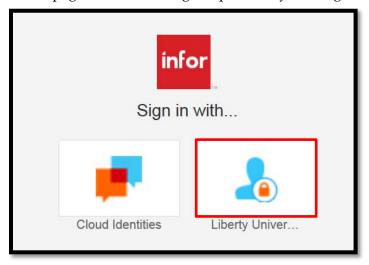

• Once you are signed in you will see a button on the top left hand side of the page labeled "Home Pages." Click this button.

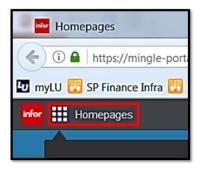

• This will bring up the menu. Select "Infor XM." You will need to select this option each time your login.

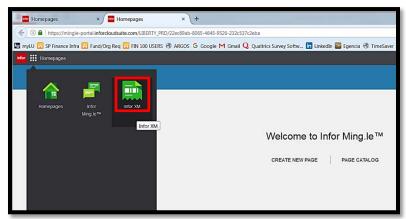

• You are now logged into the new Infor 10.0